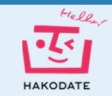

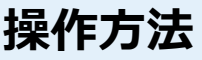

# **1 メニューを使う**

① モード切替について

画面の右上にモード切替があり、クリックすることで、各モードの切り替えができます。

# 津波 地震 洪水・土砂 統合 避難所

津波 : 津波災害警戒区域、指定緊急避難場所や指定避難所の情報を確認できます。

- 地震 : 震度分布、液状化危険度、指定緊急避難場所や指定避難所の情報を確認できます。
- 洪水・土砂 : 洪水の浸水想定区域、土砂災害(特別)警戒区域、指定緊急避難場所や指定避 難所の情報などを確認できます。
- 統合 : 全ての情報を任意に組み合わせて確認できます。

避難所 : 指定緊急避難場所や指定避難所の開設情報、通行止め情報などを確認できます。

### ② 住所検索

画面の右上の「住所検索」ボタンを押下することで、住所検索機能を使用することができます。住 所検索機能のパネルは画面左側に表示されます。

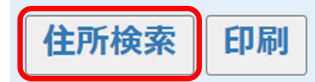

### ③ 印刷

画面の右上の「印刷」ボタンを押下することで、印刷機能を使用することができます。印刷レイア ウト選択画面が画面中央に表示されます。

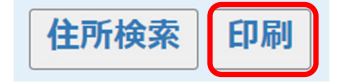

# **2 表⽰する地図情報を設定する**

### ① サイドバーの表示切替

サイドバーの青い帯をクリックすることで、中身を折り畳むこと、また、折り畳みを解除すること ができます。

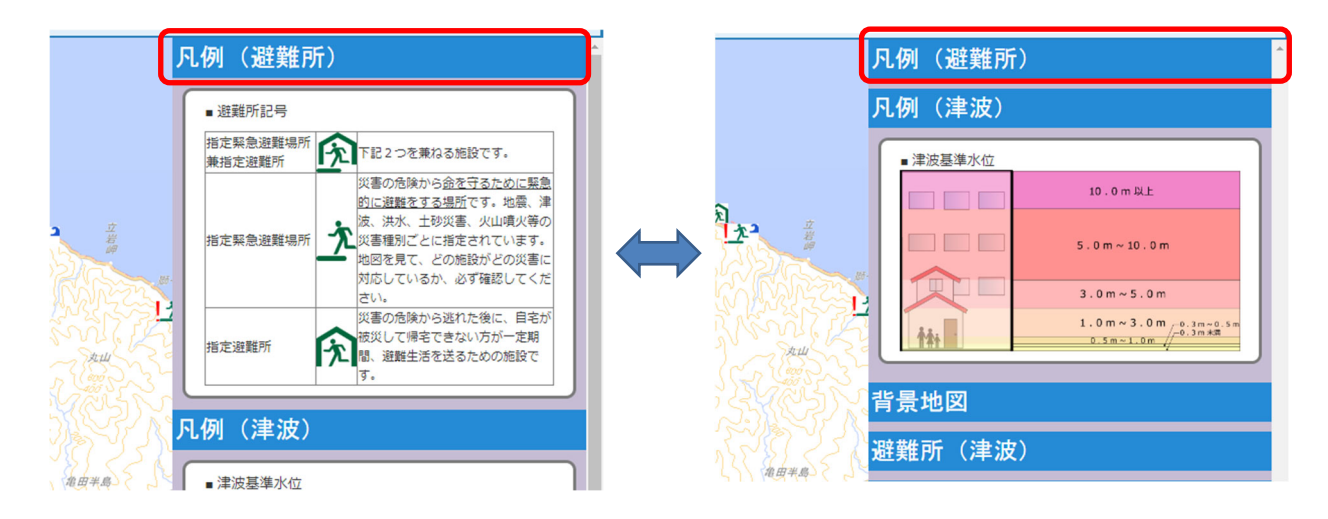

#### ② 背景図を切り替える

背景図として、国土地理院の「地理院地図 淡色」、「地 理院地図 標準」、「地理院地図 写真」、「地理院地図 色別 標高図」の 4 種類あります。表示したい背景図にチェッ クをつけて下さい。

※背景図は1度に1種類のみ選択可能です。

### ③ 表示する防災情報を設定する

 防災情報には、「避難所」、「津波」、「洪水」、「土砂」、 「地震」、「避難所開設状況」、「通行止め情報」の 7 種類 あり、モードによって表示される項目が異なります。そ れぞれ細かい情報に分かれており、表示したい防災情報 にチェックをつけて下さい。

- ※複数の防災情報を重ね合わせて表示することも可 能です。
- ※「全て非表示」のチェックを押下すると、全ての避 難所をチェックオフにすることができます。

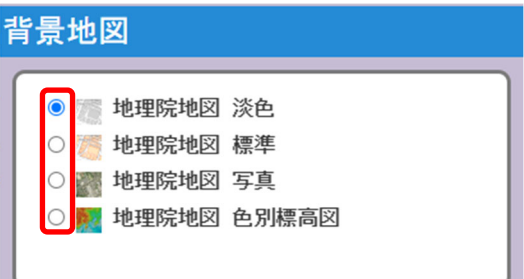

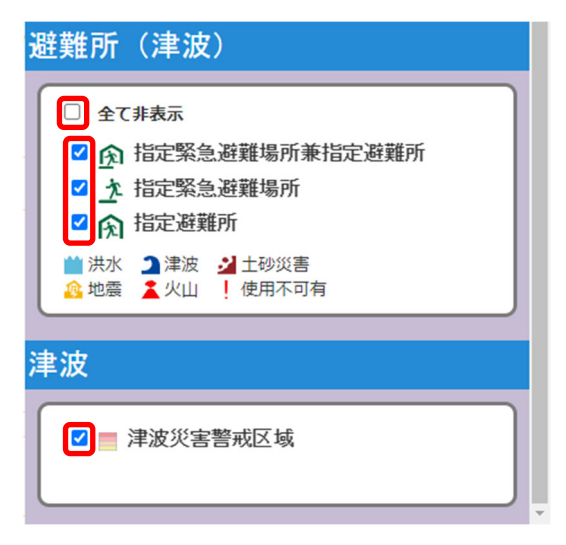

# **3 地図を移動する、拡⼤・縮⼩する**

### ① 地図を移動する

地図画面の上で、左クリックをしたままマウスを動かすと地図が移動します。

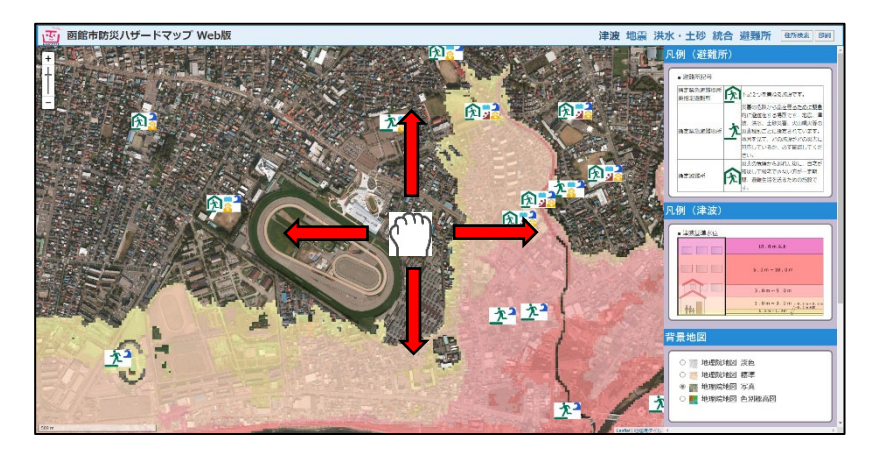

※タブレット端末やスマートフォンの場合、地図画面の上で指先でドラッグすることにより 移動が可能です。

### ② 地図を拡大・縮小する

地図画面上で、マウスホイールを動かすと地図が拡大・縮小します。 または、地図画面左上のズームバーを操作することで、地図が拡大・縮小します。

OR

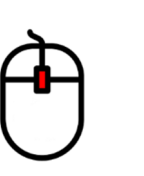

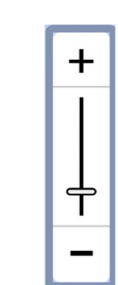

※タブレット端末やスマートフォンの場合、地図画面の上で指先でピンチイン、ピンチアウト することにより拡大・縮小が可能です。

# **4 検索機能を利⽤する**

## ① 検索画面起動

画面の右上の「住所検索」ボタンを押下します。

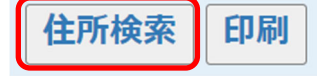

#### ② 住所検索を利用する

検索したい住所を選択することで、地図画面上にピンを 設置することができます。

「町名の頭文字」「町名」「街区」「住居番号」の順で選択 し、選択完了後「検索結果表示」ボタンを押します。

 すると、地図画面上に、選択した住所のピンが設置 され、該当の位置を確認できます。

 「検索結果消去」ボタンを押すことで、地図画面上 のピンを消去することができます。

※住所検索は、住居表示実施町のみに対応しています。

#### ③ 地番検索を利用する

検索したい地番を選択することで、地図画面上にピンを 設置することができます。

「字名の頭文字」「字名」「地番」「枝番」の順で選択し、 選択完了後「検索結果表示」ボタンを押します。

すると、地図画面上に、選択した地番のピンが設置 され、該当の位置を確認できます。

 「検索結果消去」ボタンを押すことで、地図画面上 のピンを消去することができます。

※検索結果の位置は、地図精度による誤差やデータ作成に おける誤差を含んでいるため、必ずしも正確な地点を示す とは限りません。 概略位置を示す参考情報としてご利用 ください。

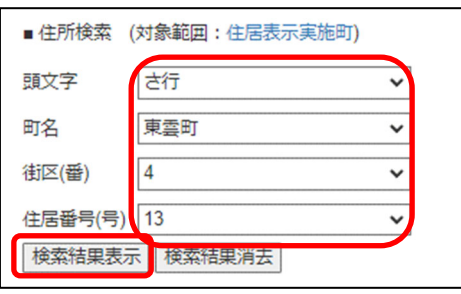

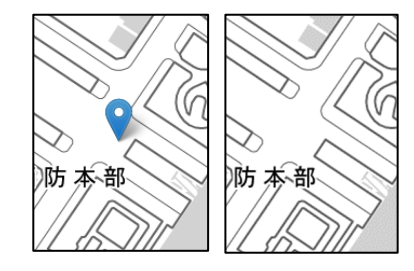

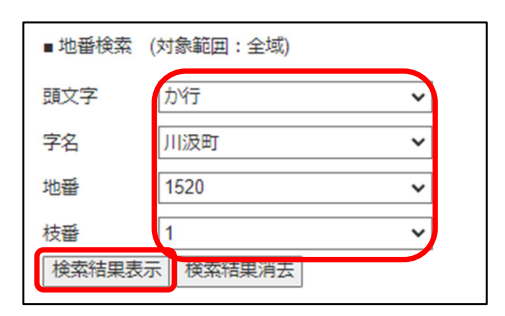

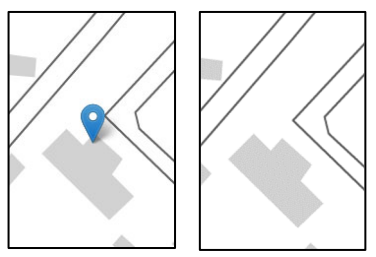